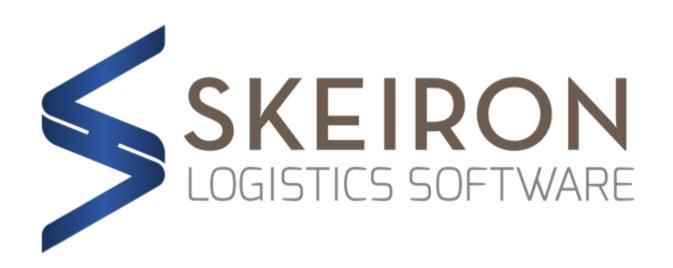

## 'ARANGO' ELD

## USER'S MANUAL

QUICK START

## QUICK START

**IMPORTANT:** Before commencing please make sure your J1939 Skeiron-provided device is properly linked to your truck's On-Board Diagnosis Computer as well as your Android device (Via Bluetooth).

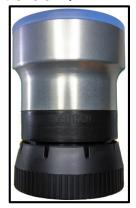

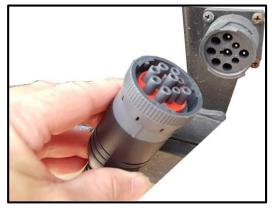

1.-Please start by setting up a new BOL and assign the proper driver's\*profile on the included Skeiron TMS© software.

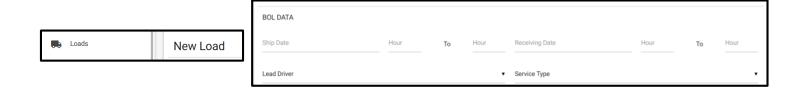

- \* 2 drivers can be set up to one BOL if 'Team Driver' option is selected.
- **2.-**To start tracking your e-log for current haulage please open the Skeiron ELD® app in your Android device. When 'Allow Skeiron ELD to access this device's location?' option appear please choose 'Allow'.

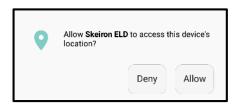

**3.-**The Log-in screen will appear. Please use your company's email and password to access the driver's assigned BOL's. These will show from oldest to newest designation. Please select the BOL you wish your ELD to Log-track.

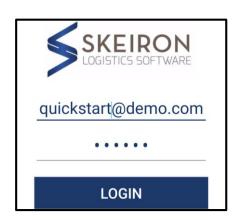

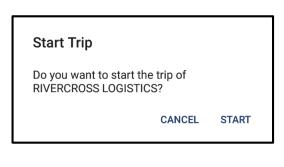

**4.-** Skeiron ELD© app will now start to track all FMCSA required fields every 15min\*. You can use the main menu option OPS in order to send back formation to dispatch such as 'AT PICK UP' and 'DELIVERED'.

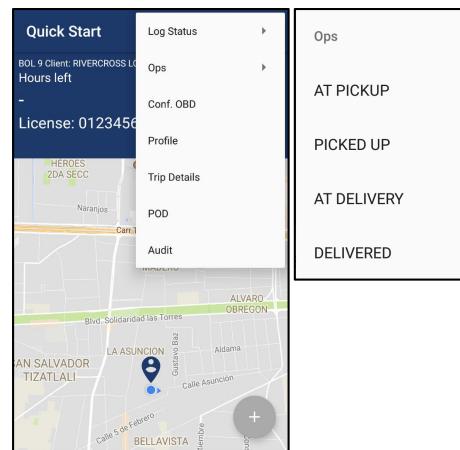

<sup>\*</sup>First Log-in users will start with fresh hours.

**5.-** To change your HOS status please use the 'Log Status' option at the main menu. On-display timers will adjust accordingly to your input.

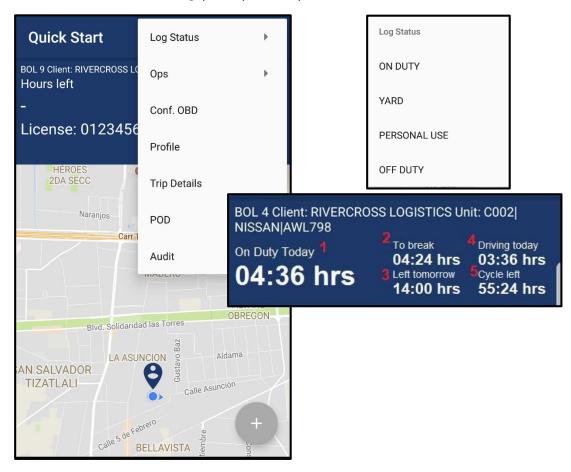

**6.-** In order to share your current log with a DOT officer please use the 'Audit' option. Introduce the proper email address and select 'SEND'. This will automatically forward current BOL HOS status to the selected receiver.

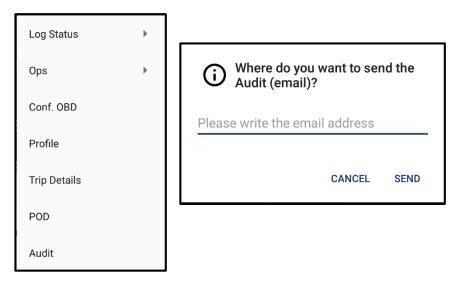

7.-3 Month and 6 Month audits can be send to the selected emails in the included Skeiron TMS© Driver's dashboard menu.

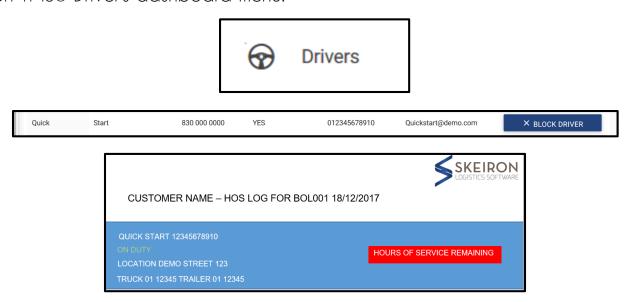

8.-Conf. OBD option at Main Menu will allow you to re-synchronize and reset your J1939 Skeiron-provided device.

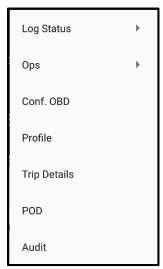

9.-Profile and Trip Details options at Main Menu will show driver's and BOL general information respectively.

10.-In order to provide photographic evidence from Hard Copy POD please use the Callo Puhi 18/12 V pollets

POD option at main menu.